## RCVer9データをRC-SSデータに変換する手順

RCVer9データをRC-SSデータに変換する手順です。

## 1. 直接入力の場合

- (1) 物件データ
- $(1)$  外部入出力 Ver.9.0→SS データ入力 直接入力 物件 を選択します。

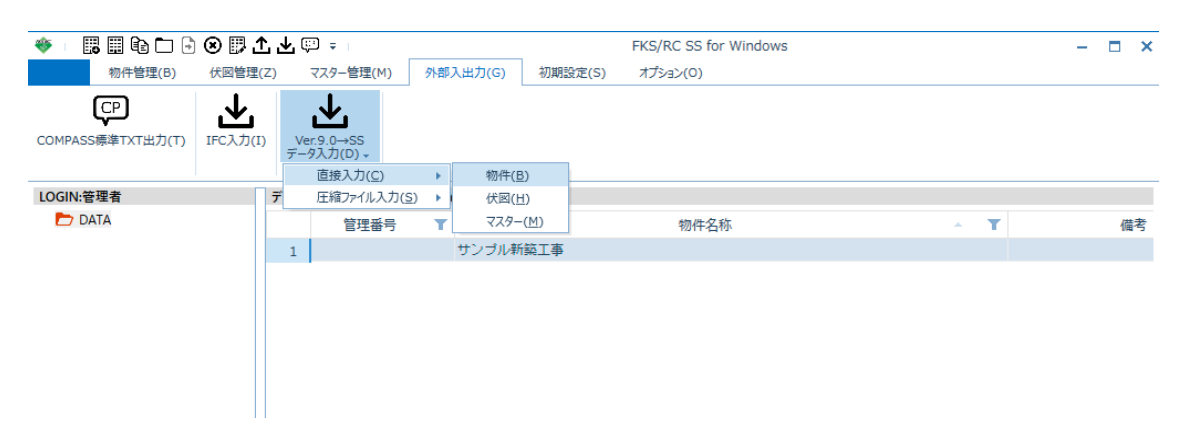

② サーバー名を入力して、接続ボタンをクリックします。

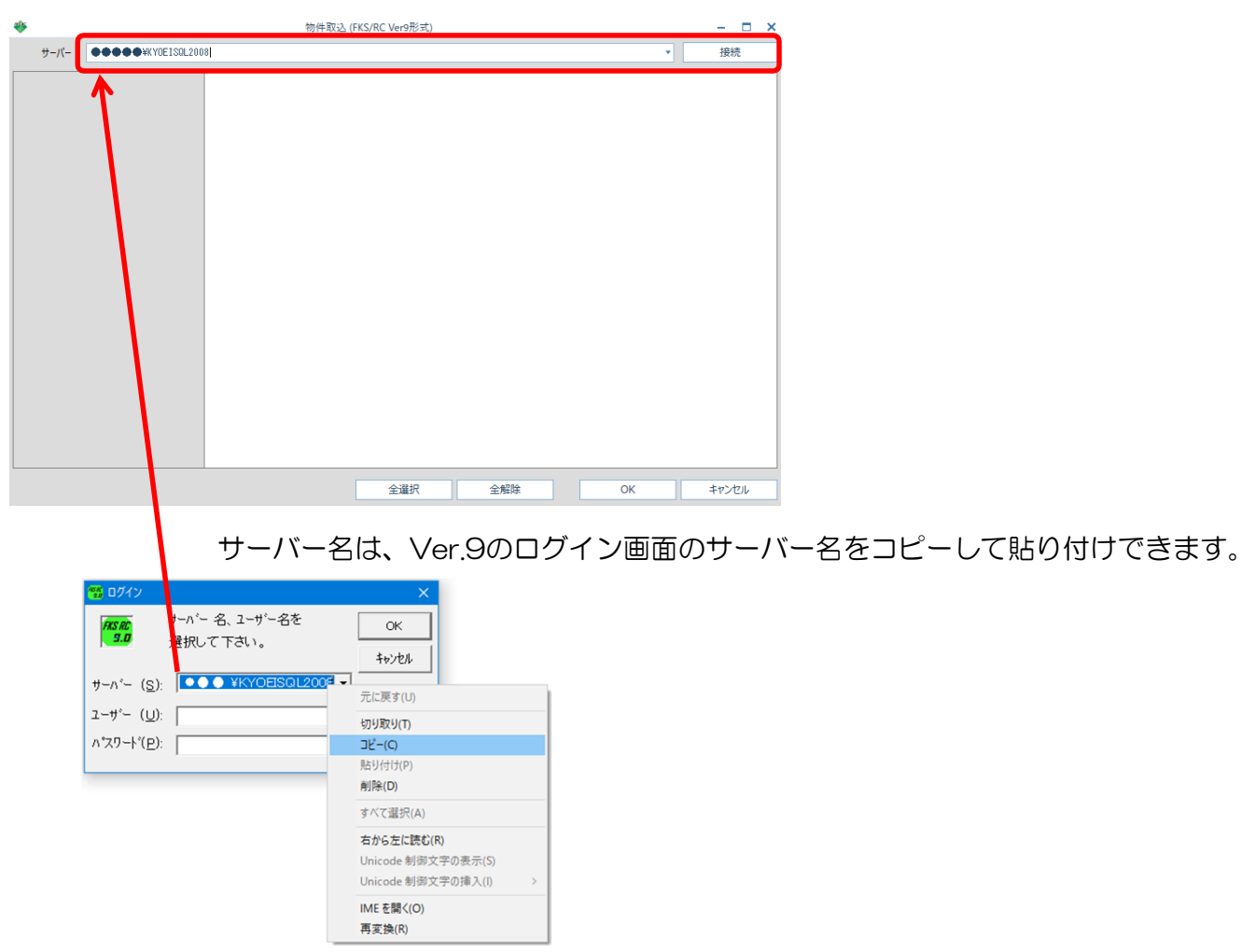

③ 入力する物件にチェックを付けて、OKボタンをクリックします。

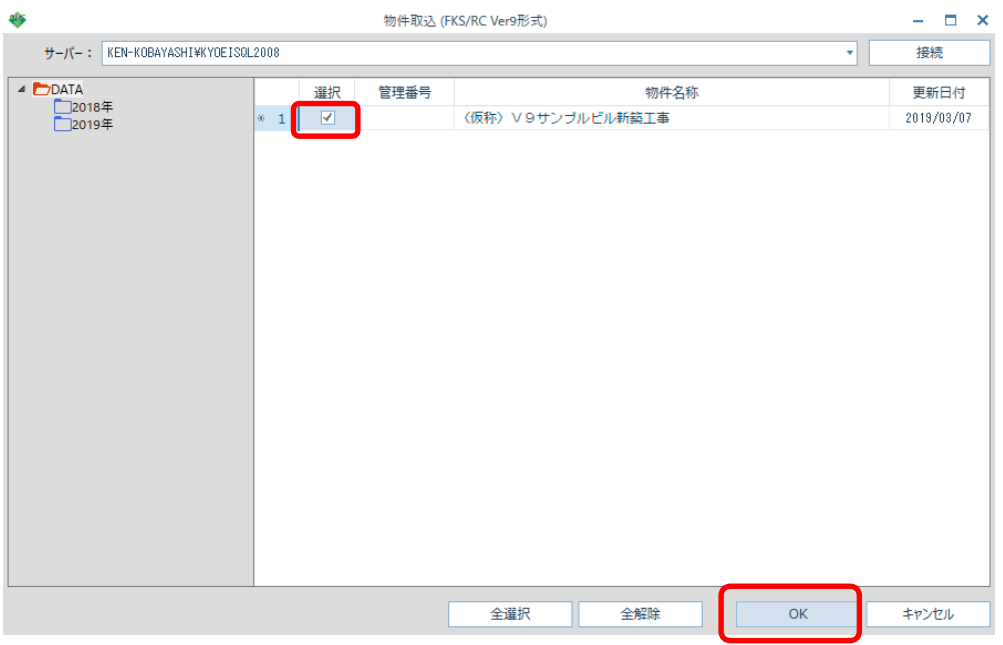

④ 入力が開始され、終了するとメッセージが表示されます。

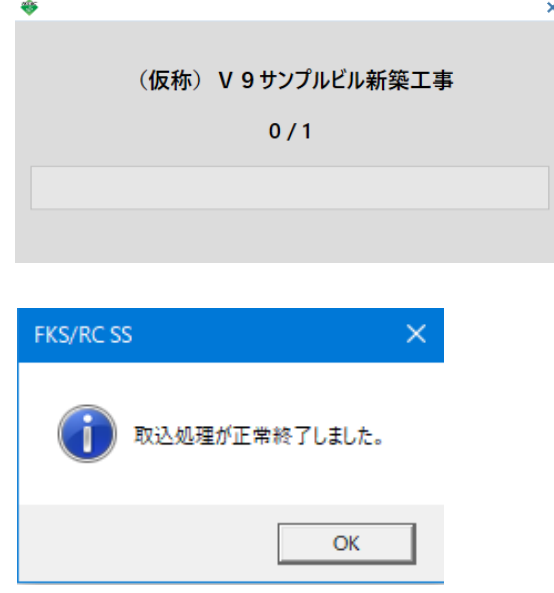

- (2) 伏図データ
- $\odot$  外部入出力 Ver.9.0→SS データ入力 直接入力 伏図 を選択します。

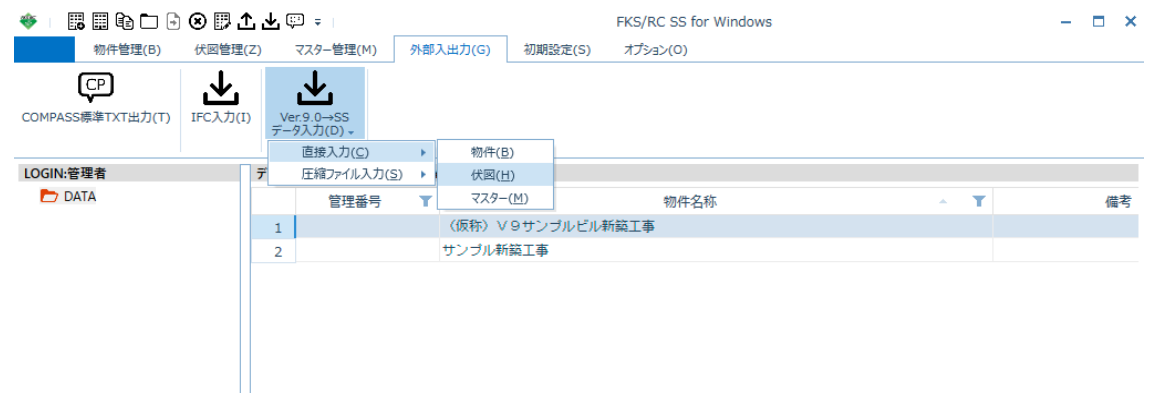

2 選択ボタンより、フォルダーの選択で、「FKS9SVRC¥RC90¥CAD」フォルダを選択します。

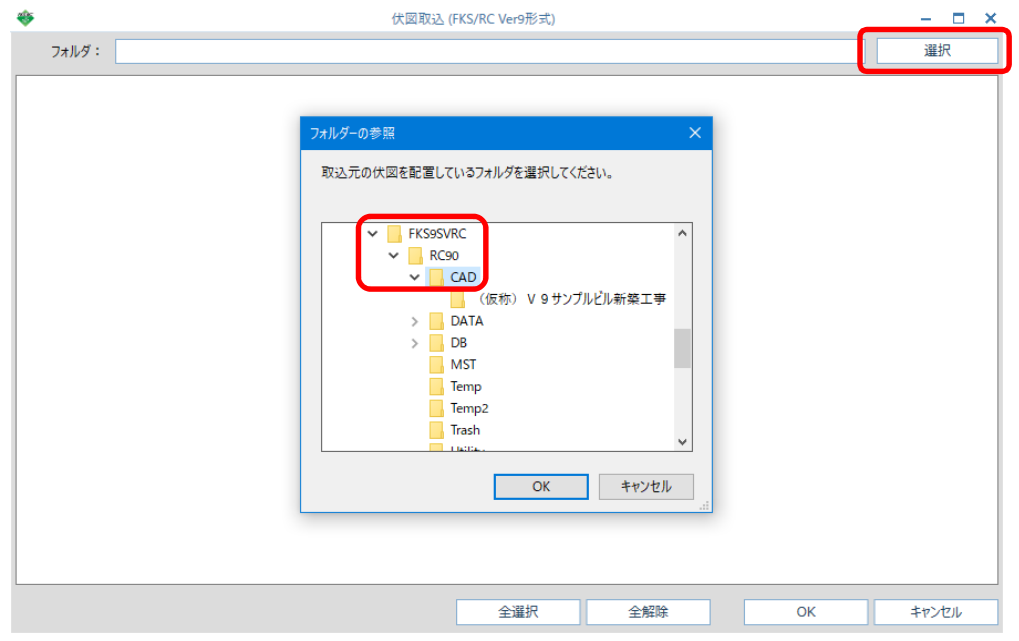

③ 入力する物件にチェックを付けて、OKボタンをクリックします。

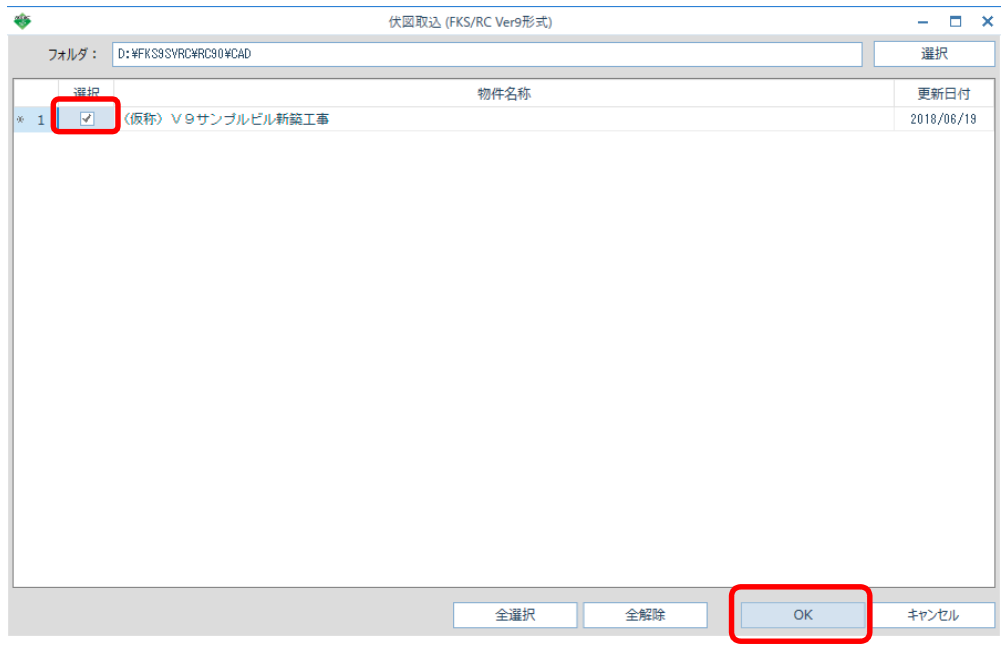

④ 入力が開始され、終了するとメッセージが表示されます。

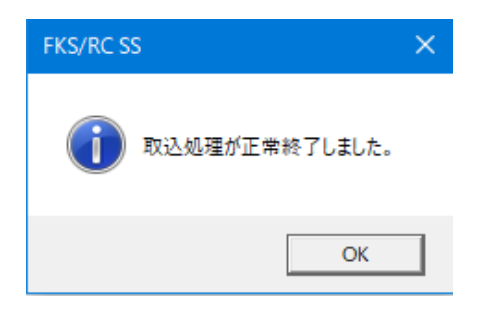

## 2. 圧縮ファイル入力の場合

- (1) 物件データ
- ① 外部入出力 ー Ver.9.0→SS データ入力 ー 圧縮ファイル入力 ー 物件 を選択します。

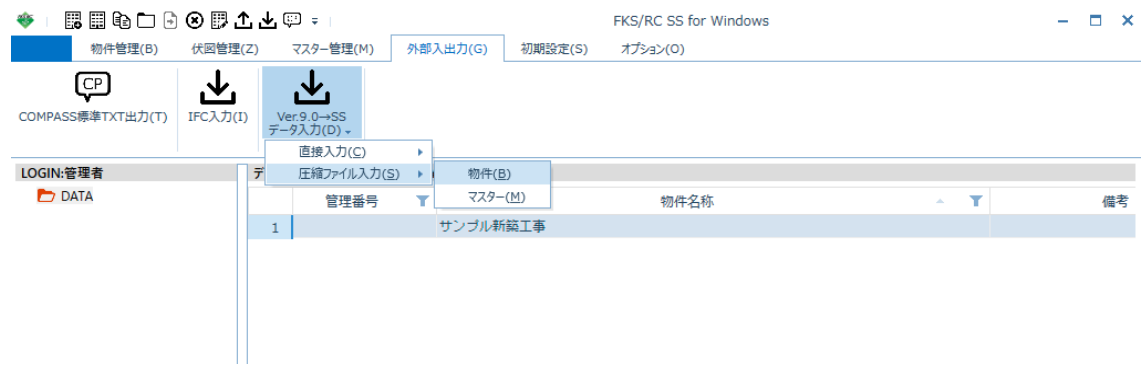

② 選択ボタンよりフォルダーの参照画面を表示して、圧縮ファイルがあるフォルダを選択し OKボタンをクリックします。

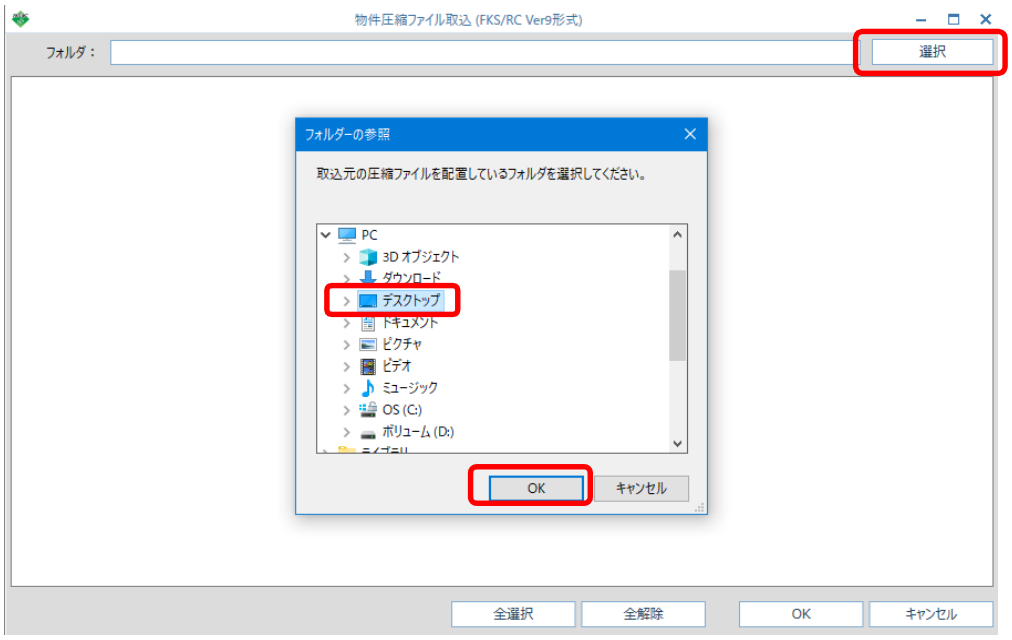

③ 入力する物件にチェックを付けて、OKボタンをクリックします。

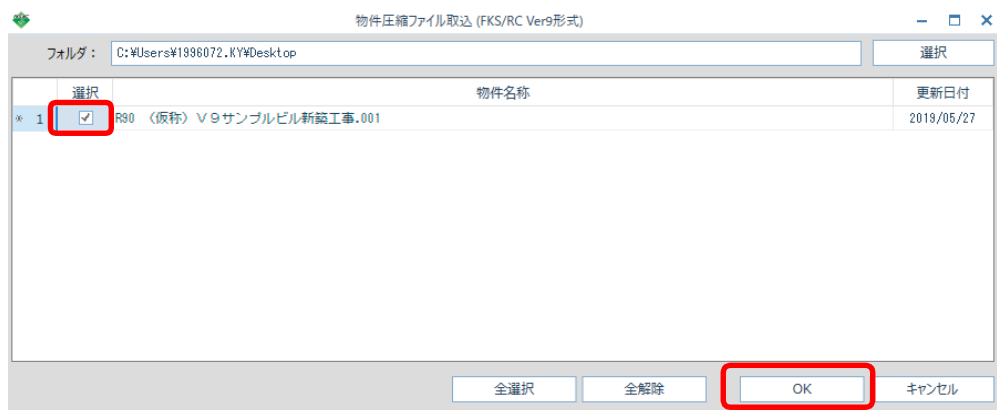

④ 入力が開始され、終了するとメッセージが表示されます。

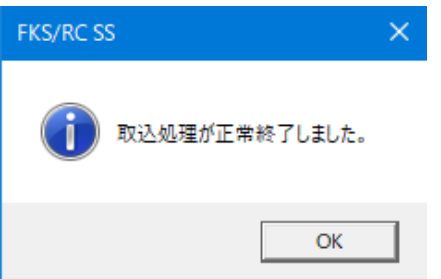

以上で終了です。 他に不明な点がございましたら、弊社窓口までお問合せ下さい。